## **[Setting up a Job](https://learning.qrpatrol.com/docs/setting-up-a-job/)**

The first step one must take in order to schedule the work is to set up a job. To set up a job, he must go to his respective repository, then to the file where the reports are located. The user must then select the report he wants to execute and right-click on it. A menu will open. Click on the Schedule option.

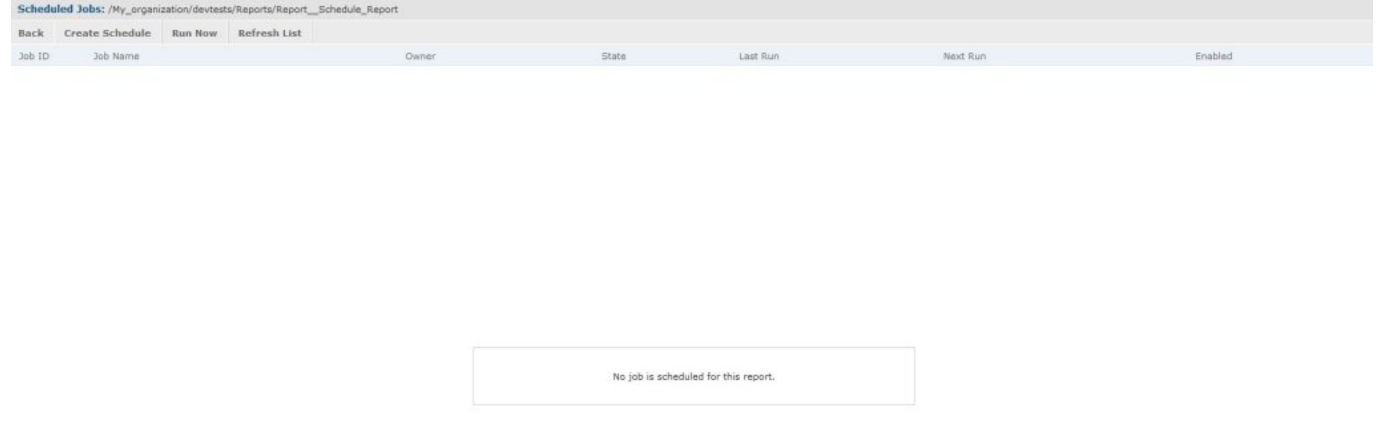

(This will automatically put a clock image on the left of your report's name to show that is a part of a schedule. There will be an option to press on the icon to add, modify or delete the schedule).

The user will be then navigated to a screen with four tabs: **Schedule, Parameters, Output Options and Notifications.**